### **EIGERSUND KOMMUNE Sentraladministrasjonen Seksjon økonomi**

 **25.11.2019** 

# **NOTAT**

## **Emne: RUTINEBESKRIVELSE – Visma e-bilag**

Modulen for e-bilag skal benyttes for følgende økonomiske handlinger:

- Alle ref. utlegg ansatte ( ikke km.godt.gj kun utlegg m/kvittering)
- Ventende inntekter

Fordelen med å benytte e-bilag er at det er et elektronisk bilag som vil være tilgjengelig for dere når dere lurer på noen konteringer. Videre kan dere legge ved alle typer vedlegg. Informasjonen som legges inn – er den samme som i dag skrives på de utfylte posteringsordrene av dere. Med å benytte e-bilag skrives det bare en gang.

e-bilag finnes under økonomi – e-bilag

Eigersund kommune er selskap 1 og året skal være det året vi er i.

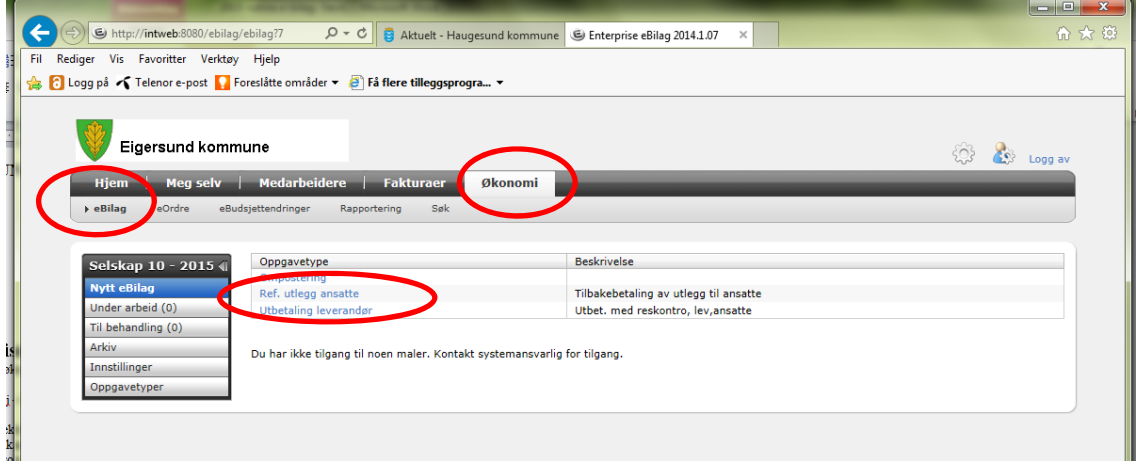

Menyvalg:

Nytt ebilag Du vil i din meny kun få opp de oppgavetypene du har tilgang til. For KO vil dette gjelde de tre typene hvor beskrivelse foreligger. Under arbeid Her vil de bilagene du har begynt på som ikke er ferdige. Til behandling Ref. ansatte skal saksbehandles, dvs. godkjennes av anviser. Under dette valget i menyen kan du se hvilke som ligger til godkjenning. Arkiv Her vil du se alle **dine** behandlede og mulighet for å skrive ut faktura påny. Innstillinger Angir dine tilganger.

#### **VELG RETT TYPE OPPGAVE**

#### **UTBETALINGER**

Nedenfor er forklaring til **UTBETALINGER** (ref.utlegg ansatt)

Før du begynner å lage bilaget, har du skannet nødvendig dokumentasjon og lagret det (lurt å lage en egen mappe – vedlegg ebilag).

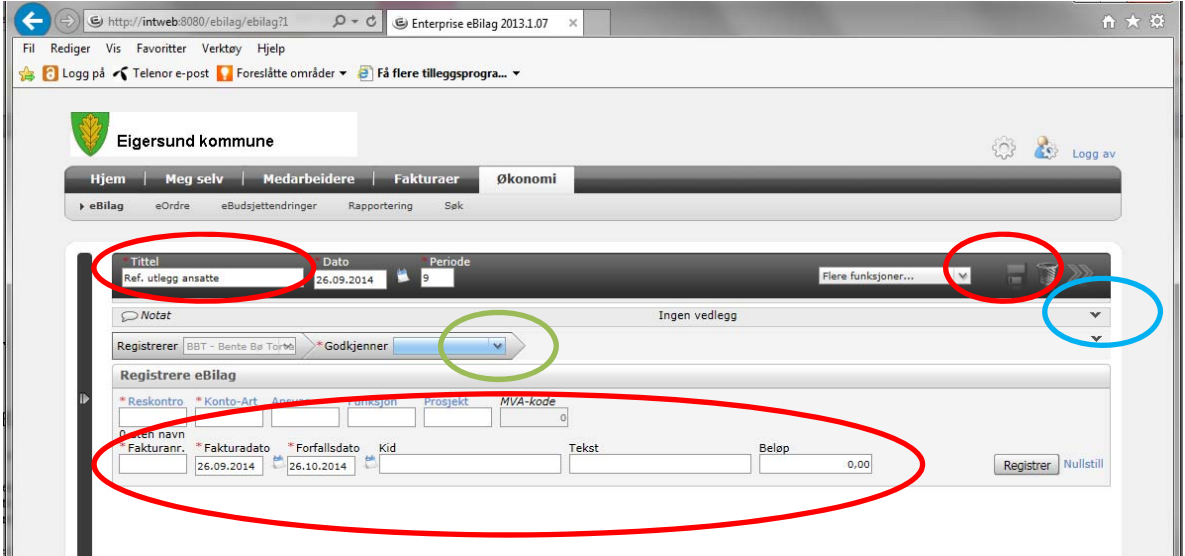

- 1. Skriv først inn en tittel på bilaget. Deretter trykk på disketten for LAGRE.
- 2. Finn reskontro = den som skal motta utbetalingen ( søk ved å klikke på blått ). Finner du ikke rett reskontro – ta kontakt med regnskapsavdelingen. Det er viktig at rett reskontro velges – sjekk bankkonto.

Konto – ansvar – funksjon – evt.prosjekt – rett momskode legges inn. Hvis ulike momskoder, må det deles i flere linjer (som i fakturabehandling).

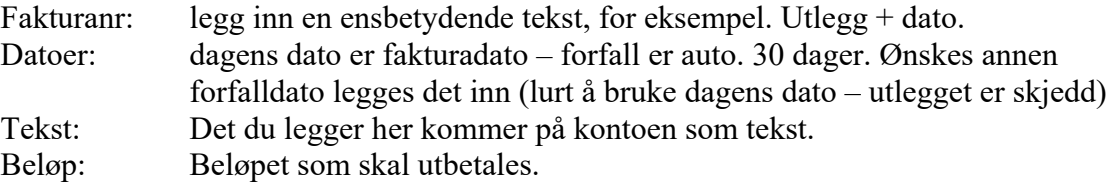

- 3. GRØNN RING **-ETTER AT INFO ovenfor er lagt inn** Velg GODKJENNER din overordnede med anvisningsrett ( godkjenner er knyttet til ansvar)
- 4. BLÅ RING Ref. ansatte krever at alle kvitteringer skannes og legges ved som vedlegg. Dra i pilen og finn det vedlegget du har skannet inn og lagret på din maskin.

Det er mulig å benytte flere reskontro i samme bilag ( utbetalinger til tre ansatte – alt gjøres i samme bilag, men med ulik reskontro.

Når nødvendige opplysninger er innlagt på en reskontro velger du - **REGISTRER –**  og linjen legges ned i nederst del av bildet.

Slik fortsetter du til du er ferdig. Er bilaget langt er det en fordel å **– LAGRE** – innimellom.

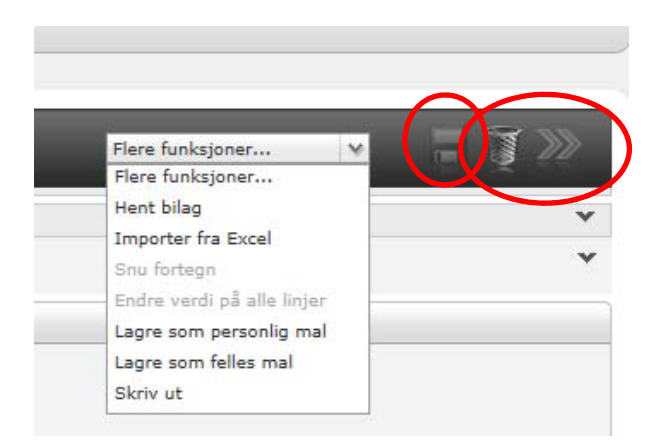

Ved å dra i – Flere funksjoner – får du flere valg, bl.a. skrive ut det du har kontert.

Er bilaget feil – har du mulighet til å velge søppelbøttta og bilaget slettes.

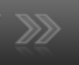

Er alt OK – velg og bilaget sendes videre til godkjenner.

#### **VENTENDE INNTEKTER**

Denne oppgavetypen benyttes til inntekter du enten har satt i bank eller tilsagn på tilskudd du venter på.

Også her scannes vedlegg inn før du starter med å lage bilaget.

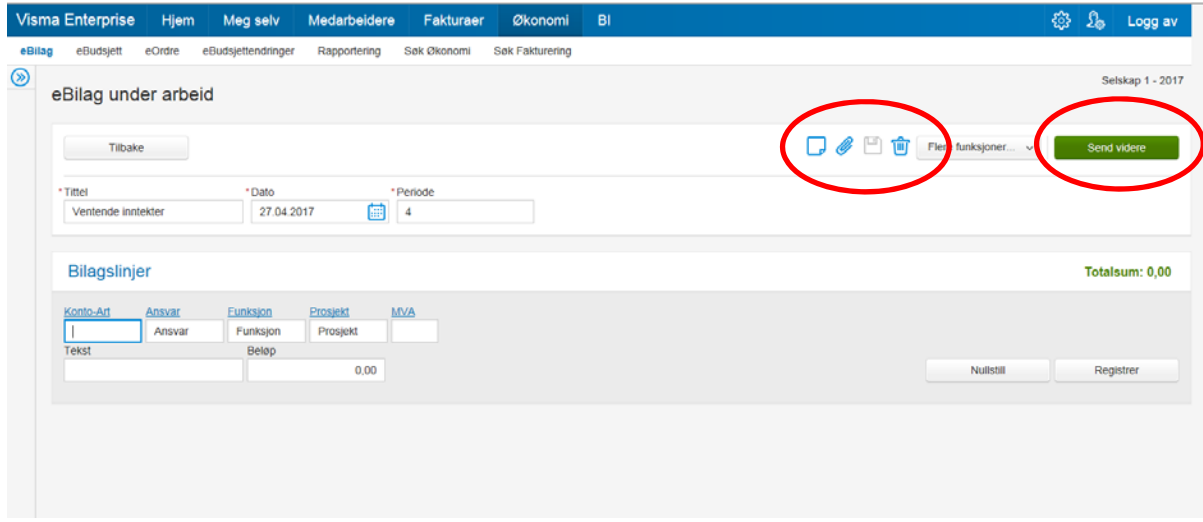

Du skriver inn tittel f.eks innskudd bank mars – velg periode og klikk på diskett (lagre). Legg med scannet dokumentasjon, og du kan også skrive ett notat om du ønsker det.

Skriv inn inntektskonto, ansvar, funksjon m.m. og beløp. Trykk send videre.

Inntekten blir da bokført så snart inntektene er i bank.

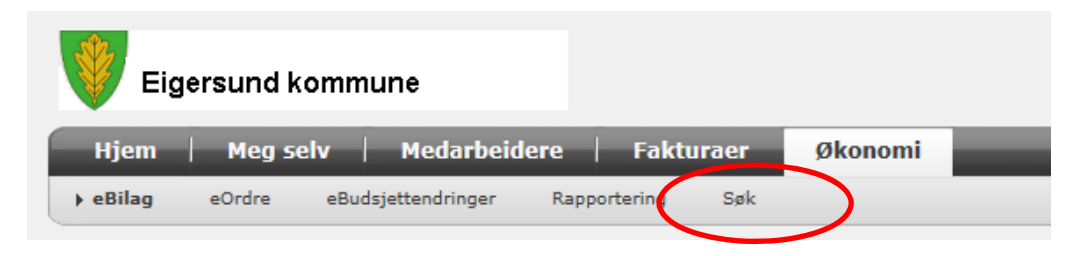

I – SØK- kan du når som helst søke opp på konto – ansvar osv. å spole deg ned bilag og vedlegget du har lagt med bilaget. For å frem beløpene forutsettes det at bilaget er bokført ( ferdig behandlet, evt. mottatt i bank).

Bente Bø Torvaldsen Regnskapsleder Eigersund kommune